# **INSPIRON™**

**מדריך התקנה**

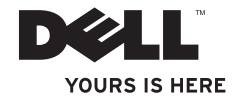

# **INSPIRON<sup>™</sup> 1210**

**מדריך התקנה**

PP40S דגם

#### **הערות, הודעות והתראות**

 **הערה:** הערה מציינת מידע חשוב שיסייע לך לנצל את המחשב בצורה טובה יותר.

**הודעה:** הודעה מציינת אפשרות לנזק לחומרה או לאובדן נתונים, ומסבירה כיצד להימנע מהבעיה.

 **התראה: התראה מציינת אפשרות לנזק לרכוש, פגיעה גופנית או מוות.**

**המידע הכלול במסמך זה נתון לשינויים ללא הודעה מוקדמת.**

 $\mathcal{L}=\mathcal{L}$  , we can also the set of the set of the set of the set of the set of the set of the set of the set of the set of the set of the set of the set of the set of the set of the set of the set of the set of the s

סימני מסחר ושמות מסחר אחרים הנזכרים במסמך זה מתייחסים לישויות הטוענות לבעלות על אותם סימנים ושמות או למוצרים שלהן..Inc Dell מתנערת מכל עניין קנייני בסימני מסחר ובשמות מסחר, למעט הסימנים והשמות שלה עצמה.

**PP40S דגם**

**יולי 2008 מספר חלק J656M מהדורה 00A**

 **<sup>.</sup>Inc Dell 2008© . כל הזכויות שמורות.**

שעתוק חומרים אלה בכל דרך שהיא, תהא אשר תהא, ללא קבלת רשות בכתב מאת.Inc Dell אסור בהחלט.

סימני מסחר המופיעים במסמך זה: Dell, הלוגו של DELL, Inspiron, HERE IS YOURS וכן DellConnect הם סימני מסחר של .Dell Inc ו-Atom הם סימני מסחר רשומים ו-Core הוא סימן מסחר של Intel Corporation בארה״ב ובארצות אחרות; Microsoft, Windows וכן Vista Windows הם סימני מסחר או סימני מסחר רשומים של Corporation Microsoft בארה״ב ו/או במדינות אחרות. Bluetooth הוא סימן מסחר רשום בבעלות .Inc ,SIG Bluetooth ו-Dell עושה בו שימוש ברישיון.

# **תוכן**

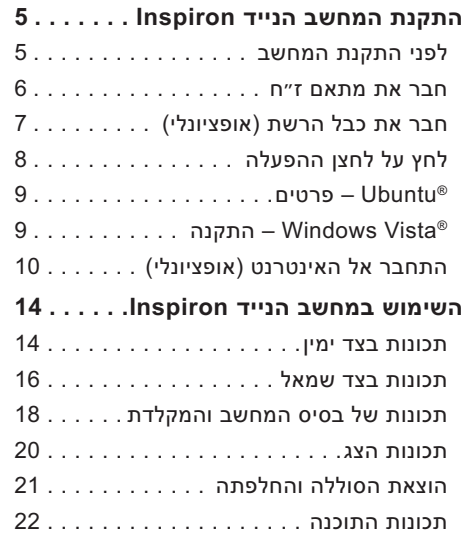

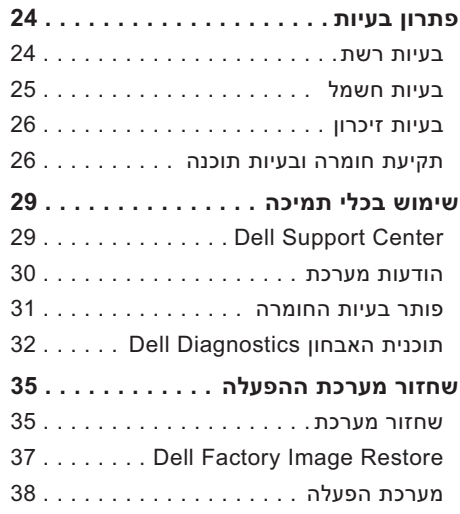

#### **תוכן**

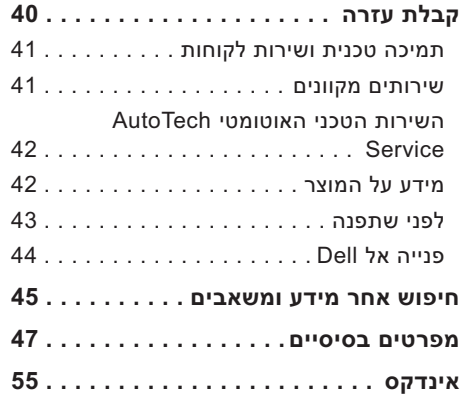

# **התקנת המחשב הנייד Inspiron**

מקטע זה מספק מידע על התקנת המחשב הנייד 1210 Inspiron וחיבור ציוד היקפי.

# **לפני התקנת המחשב**

כשאתה ממקם את המחשב, ודא שיש גישה קלה למקור מתח, שהאוורור מספיק ושהמשטח שעליו מונח המחשב ישר.

הגבלת זרם האוויר בסביבת המחשב הנייד Inspiron עלולה לגרום לחימום יתר של המחשב. למניעת חימום יתר, ודא שנותר רווח של 10.2 ס״מ לפחות בגב המחשב ולפחות 5.1 סנטימטר בכל הצדדים האחרים שלו. לעולם אל תניח את המחשב במקום סגור כגון ארון או מגירה כשהוא פועל.

- <span id="page-6-0"></span>**התראה: אין לחסום את פתחי האוורור, להכניס לתוכם חפצים או לאפשר לאבק להצטבר בהם. כאשר מחשבTMDell פועל, אין לאחסנו בסביבה ללא זרימת אוויר נאותה, כגון מזוודה סגורה. הגבלת זרם האוויר עלולה לגרום לנזק למחשב או לגרום לשריפה.**
- **הודעה:** הנחה או הערמה של עצמים כבדים או חדים על גבי המחשב עלולה לגרום לו נזק קבוע.

#### **ח בר את מתאם ז״ח**

חבר את מתאם הז״ח למחשב ולאחר מכן חבר אותו לשקע החשמל או למגן מפני נחשולי מתח.

<span id="page-7-0"></span>**התראה: מתאם הז״ח מתאים לסוגים שונים של שקעי חשמל ברחבי העולם. עם זאת, במדינות שונות קיימים מחברי חשמל ומפצלי חשמל שונים. שימוש בכבל לא תואם או חיבור לא נכון של הכבל למפצל או לשקע חשמל עלולים לגרום שריפה או נזק לציוד.**

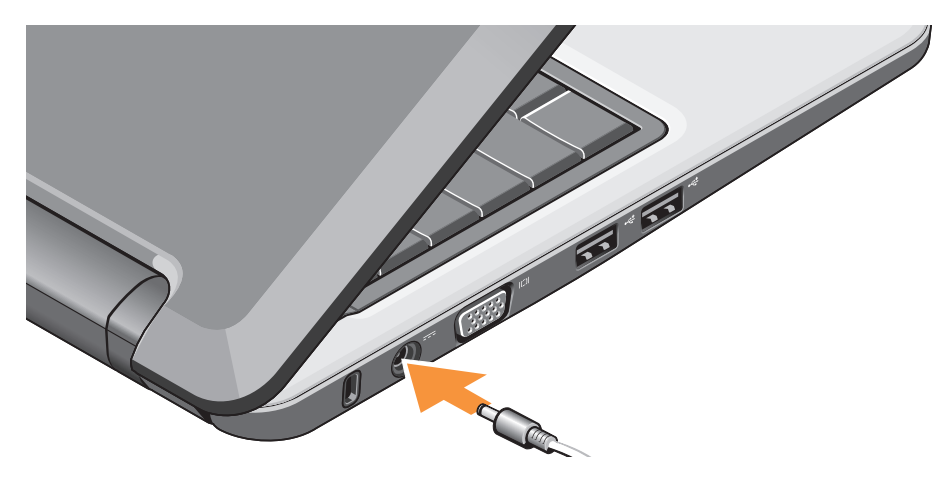

# **חבר את כבל הרשת (אופציונלי)**

כדי להשתמש בחיבור לרשת קווית, חבר את כבל הרשת.

<span id="page-8-0"></span>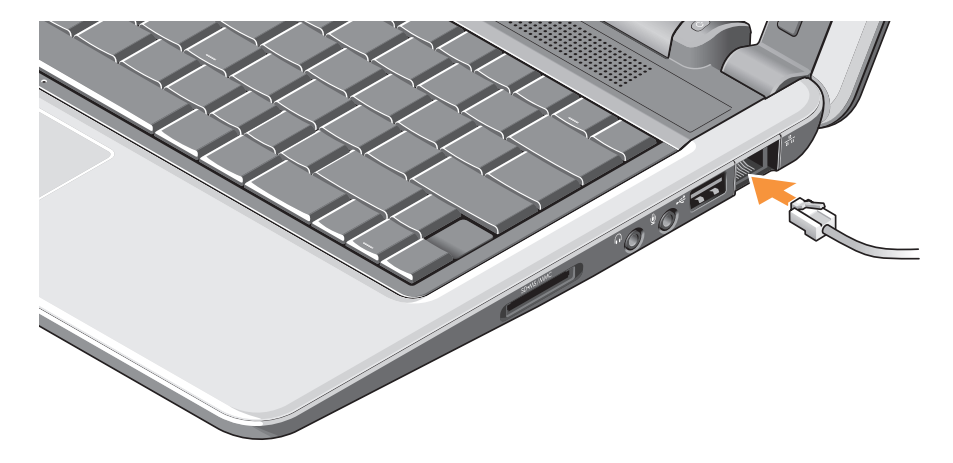

# **לחץ על לחצן ההפעלה**

<span id="page-9-0"></span>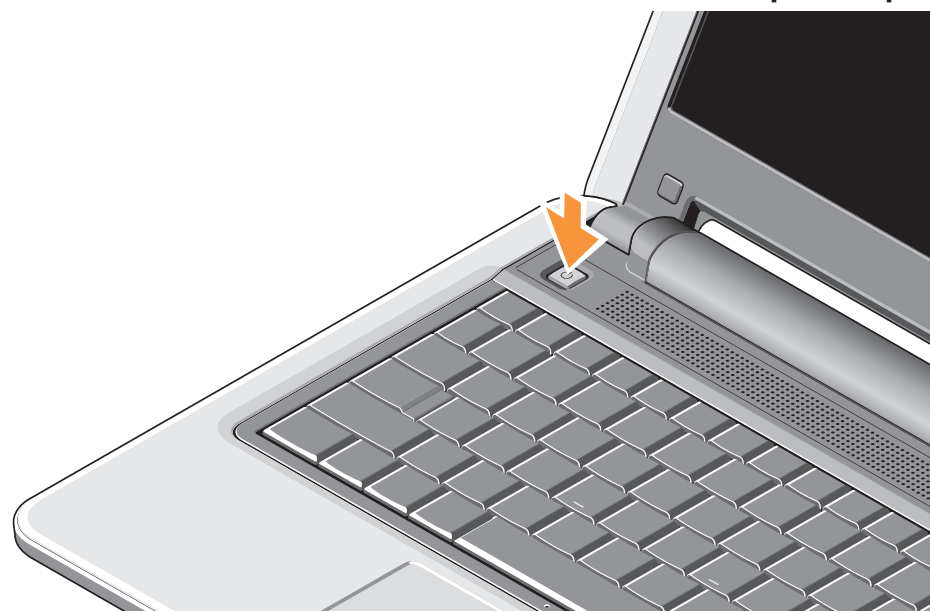

# **RUbuntu – פרטים**

אם כללת בהזמנתך את Ubuntu, תצורת המחשב הנייד שלך מוגדרת מראש עם Ubuntu. עיין במדריך ההתחלה המהירה של Ubuntu המצורף למחשב כדי לקבל מידע נוסף, ספציפי למערכת ההפעלה.

# **התקנה – Windows Vista®**

<span id="page-10-0"></span>תצורתו של מחשב Dell שברשותך הוגדרה מראש Windows Vista להתקנת .Windows Vista עם בפעם הראשונה, פעל בהתאם להוראות המופיעות במסך. שלבים אלה הם חובה והשלמתם עשויה להימשך עד 15 דקות. המסכים ינחו אותך לאורך מספר הליכים, כולל קבלת התנאים של הסכמי רישיון, הגדרת העדפות והתקנת חיבור לאינטרנט.

**הודעה:** אל תפסיק את הליך ההתקנה של מערכת ההפעלה, כיוון שפעולה כזו עלולה להפוך את המחשב לבלתי שמיש.

# **התחבר אל האינטרנט (אופציונלי)**

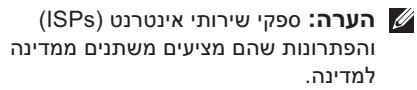

כדי להתחבר לאינטרנט, נדרש מודם חיצוני או חיבור לרשת וכן מינוי אצל ספק שירותי האינטרנט .(ISP)

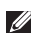

**הערה:** אם הזמנתך המקורית לא כללה מודם USB חיצוני או מתאם WLAN, תוכל לרכוש אותם באתר האינטרנט של Dell בכתובת .**www.dell.com**

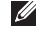

**הערה:** אם אינך מצליח להתחבר לאינטרנט למרות שבעבר עשית זאת בהצלחה, ייתכן כי חלה הפסקה במתן שירותי האינטרנט שלך. פנה אל ספק האינטרנט וברר מהו מצב השירות, או נסה להתחבר שוב מאוחר יותר.

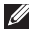

**הערה:** הכן מראש את כל פרטי ספק האינטרנט. אם עדיין לא נרשמת לקבלת שירותי אינטרנט, אשף ההתחברות לאינטרנט יכול לסייע לך בכך.

#### <span id="page-11-0"></span>**התקנת חיבור אינטרנט קווי ב-Vista Windows**

אם אתה משתמש בהתקשרות חיוג, חבר את קו הטלפון למודם USB החיצוני (אופציונלי) ולמחבר הטלפון בקיר לפני הגדרת החיבור לאינטרנט. אם אתה משתמש בחיבור מודם DSL או מודם כבלים/ לוויין, פנה לספק שירותי האינטרנט שלך או למפעיל הסלולרי לקבלת הוראות התקנה ועיין [ב״התקנת](#page-39-0)  [חיבור אינטרנט ב-Vista Windows״ בעמוד .12](#page-13-0)

#### **התקנת חיבור אינטרנט אלחוטי Windows Vista-ב**

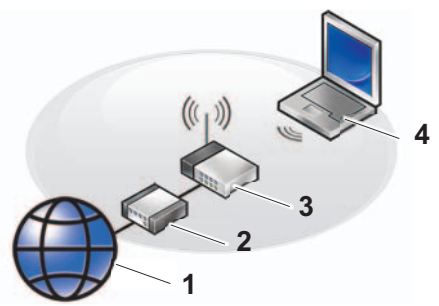

- **1 שירות אינטרנט**
- **2 מודם כבלים או DSL**
	- **3 נתב אלחוטי**
- **4 מחשב נייד עם כרטיס רשת אלחוטי**

לקבלת מידע נוסף על אופן ההתקנה והשימוש ברשת האלחוטית, עיין בתיעוד הנלווה למחשב או לנתב.

לפני שתוכל להשתמש בחיבור האינטרנט האלחוטי, עליך להתחבר לנתב האלחוטי.

להתקנת החיבור באמצעות נתב אלחוטי:

- **.1** שמור וסגור קבצים פתוחים, וצא מכל התוכניות הפתוחות.
	- **.2** לחץ על **התחל** ← **התחבר אל**.
	- **.3** פעל בהתאם להוראות המופיעות במסך להשלמת ההתקנה.

#### **ה תקנת חיבור אינטרנט ב-Vista Windows**

כדי להתקין חיבור אינטרנט, בצע את הפעולות המפורטות במקטע הבא.

- **.1** שמור וסגור קבצים פתוחים, וצא מכל התוכניות הפתוחות.
	- **.2** לחץ פעמיים על סמל ספק שירותי האינטרנט בשולחן העבודה שלRWindows® Microsoft.
- **.3** בצע את ההוראות המופיעות במסך כדי להשלים את ההגדרה.

אם בשולחן העבודה לא מופיע סמל של ספק שירותי אינטרנט או אם ברצונך להגדיר חיבור אינטרנט עם ספק שירותי אינטרנט אחר, בצע את הפעולות במקטע הבא.

- <span id="page-13-0"></span> **הערה:** אם אינך מצליח להתחבר לאינטרנט למרות שבעבר עשית זאת בהצלחה, ייתכן כי חלה הפסקה במתן שירותי האינטרנט שלך. פנה אל ספק האינטרנט וברר מהו מצב השירות, או נסה להתחבר שוב מאוחר יותר.
- **הערה:** הכן מראש את כל פרטי ספק האינטרנט. אם עדיין לא נרשמת לקבלת שירותי אינטרנט, אשף ההתחברות לאינטרנט יכול לסייע לך בכך.
- **.1** שמור וסגור קבצים פתוחים, וצא מכל התוכניות הפתוחות.
	- **.2** לחץ על **התחל** ← **לוח הבקרה**.
	- **.3** תחת **רשת ואינטרנט**, לחץ על **התחברות לאינטרנט**.

#### **כעת מופיע החלון התחברות לאינטרנט.**

- **.4** לחץ על **פס רחב (PPPoE (** או על **חיוג**, בהתאם לאופן החיבור הרצוי:
- **א.** בחר באפשרות **פס רחב** אם ברצונך להשתמש בחיבור אלחוטי מסוג DSL, מודם לווייני, מודם כבלים או RBluetooth.
- **ב.** בחר באפשרות **חיוג** אם ברצונך להשתמש במודם חיוג אופציונלי מסוג USB או ב-ISDN.

**הערה:** אם אינך יודע באיזה סוג חיבור לבחור, לחץ על **עזרה בבחירה** או פנה לספק שירותי האינטרנט.

**.5** פעל בהתאם להוראות שבמסך והשתמש בפרטי ההתקנה שקיבלת מספק האינטרנט להשלמת ההתקנה.

# **השימוש במחשב הנייד Inspiron**

מחשב 1210 Inspiron מצויד במחוונים, לחצנים ותכונות שמספקים מידע במבט מהיר וקיצורי דרך לחיסכון בזמן עבור משימות נפוצות.

#### **תכונות בצד ימין**

<span id="page-15-0"></span>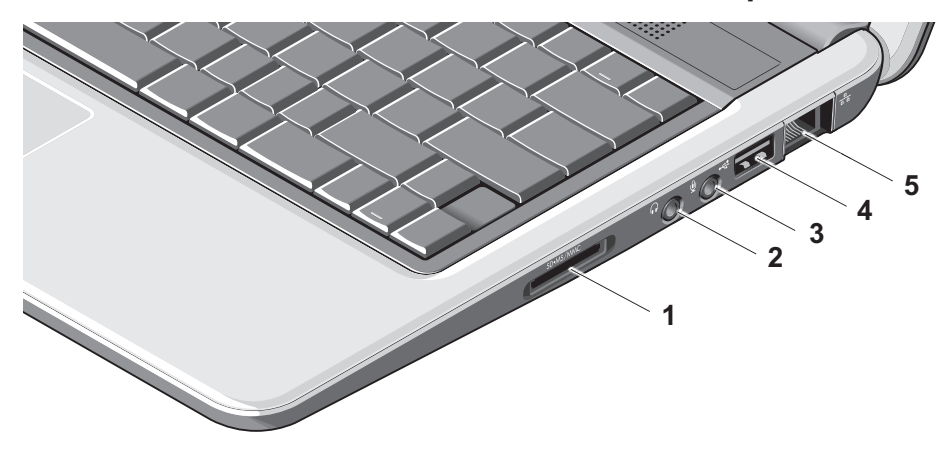

- **1** – **קורא כרטיסי מדיה 3 ב1-** – מהווה דרך מהירה ונוחה להצגה ולשיתוף של תמונות, מוסיקה וסרטוני וידיאו דיגיטליים המאוחסנים בכרטיסי הזיכרון הדיגיטליים הבאים:
	- (SD)Secure Digital זיכרון כרטיס •
- Secure Digital High Capacity כרטיס (SDHC)
	- כרטיס מולטימדיה (MMC(
		- Memory Stick •
- **2 מחבר יציאת שמע / אוזניות** מתחבר לזוג אוזניות, או לחלופין שולח שמע לרמקול או למערכת שמע.
	- **3 מחבר כניסת שמע/ מיקרופון** מתחבר למיקרופון או לאות קלט לשימוש עם תוכניות שמע.
- **4 מחבר 2.0 USB** מתחבר להתקני USB כגון עכבר, מקלדת, מדפסת, כונן חיצוני, או נגן 3MP.
- **5 מחבר רשת** אם אתה משתמש באות של רשת כבלים, מחבר זה יחבר את המחשב לרשת או להתקן פס רחב.

**השימוש במחשב הנייד Inspiron**

**תכונות בצד שמאל**

<span id="page-17-0"></span>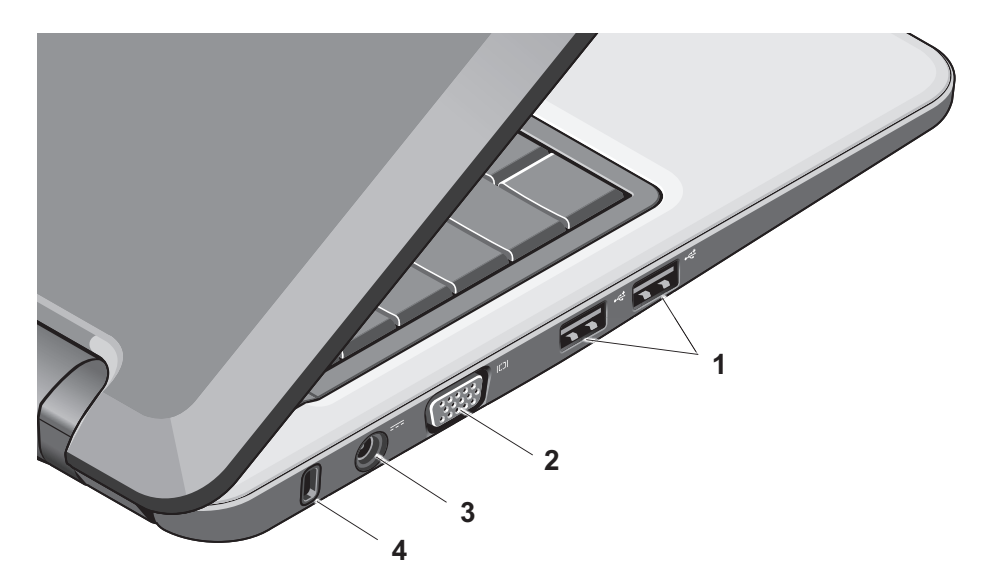

- **מחברי 2.0 USB) שניים)** מתחברים **<sup>1</sup>** להתקני USB כגון עכבר, מקלדת, מדפסת, כונן חיצוני, או נגן 3MP.
- **2 מחבר VGA** – מתחבר לצג או למקרן.
	- **3 שקע מתאם ז״ח** מתחבר למתאם ז״ח כדי להדליק את המחשב ולטעון את הסוללה כשהמחשב לא בשימוש.
	- **4 חריץ כבל אבטחה** מחבר למחשב התקן למניעת גניבה שניתן להשיג בחנויות.

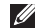

 **הערה:** לפני שתרכוש התקן למניעת גניבה, ודא שהוא עובד עם חריץ כבל האבטחה של המחשב שלך.

**השימוש במחשב הנייד Inspiron**

### **תכונות של בסיס המחשב והמקלדת**

<span id="page-19-0"></span>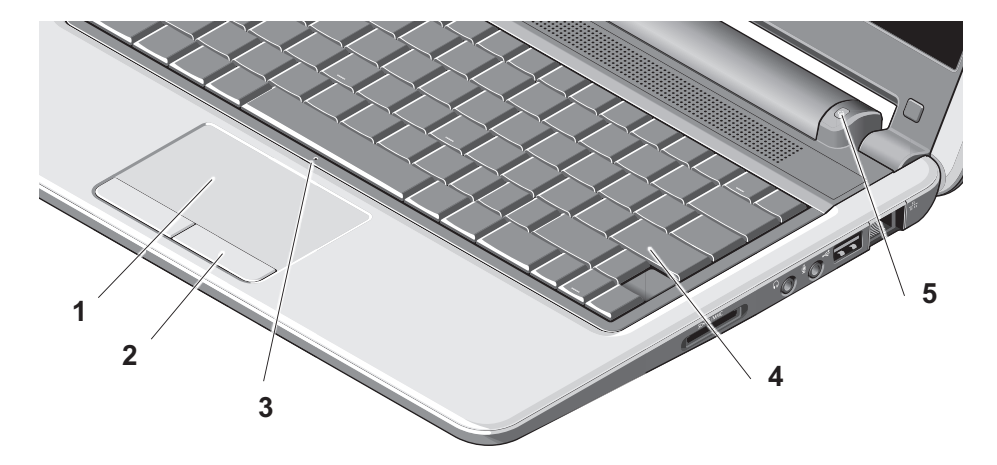

- **1 משטח מגע** מספק את הפונקציונליות של עכבר להזזת הסמן, לגרירה או העברה של פריטים מסומנים וללחיצה שמאלית באמצעות הקשה על פני המשטח.
- **2 לחצני משטח המגע** מספקים פונקציות של לחיצה ימנית ושמאלית בדומה לעכבר.
	- **3 מיקרופון אנלוגי יחיד משולב** מספק קול איכותי לצ׳אט בווידאו ולהקלטות קול.
	- **4 מקלדת** ניתן להתאים אישית את הגדרות המקלדת הזו בעזרת תוכנית השירות של הגדרת המערכת.

**5 נורית מחוון המתח** – מאירה או מהבהבת לציון רמת הטעינה של הסוללה. אם המחשב מחובר לשקע חשמל, הנורית פועלת כמפורט להלן:

על מתאם ז״ח

- לבן מלא: המערכת פועלת והסוללה נטענת.
- לבן מהבהב: המערכת נמצאת במצב המתנה.
- כבויה: המערכת כבויה והסוללה טעונה במידה מספקת.

על הסוללה

לבן מלא: המערכת פועלת. •

- לבן מהבהב: המערכת נמצאת במצב המתנה.
- כתום מהבהב: טעינת הסוללה נמוכה. התחבר למתאם ז״ח כדי לטעון את הסוללה.
	- כבויה: המערכת כבויה. •

#### **תכונות הצג**

לוח הצג מכיל מצלמה ונורית פעילות מצלמה.

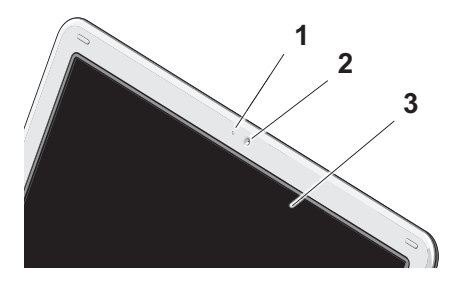

- <span id="page-21-0"></span>**1 נורית פעילות מצלמה** – מציינת אם המצלמה דולקת או כבויה.
	- **2 מצלמה**  מצלמה מובנה ללכידת וידאו, ועידות וידאו וצ׳אט בווידאו.
- **3 צג** הצג עשוי להשתנות בהתאם לבחירות שבחרת כשרכשת את המחשב. לקבלת מידע נוסף אודות צגים, עיין ב*מדריך הטכנולוגיה של*  .(Dell Technology Guide) *Dell*

# **הוצאת הסוללה והחלפתה**

- **התראה: שימוש בסוללה לא תואמת עלול לגרום לשריפה או להתפוצצות. במחשב זה יש להשתמש אך ורק בסוללה שנרכשה מ-Dell. אל תשתמש בסוללות של מחשבים אחרים.**
	- **התראה: לפני הוצאת הסוללה, כבה את המחשב והסר את הכבלים החיצוניים (כולל מתאם ז״ח).**

כדי להסיר את הסוללה:

- **.1** כבה את המחשב והפוך אותו.
- <span id="page-22-0"></span>**.2** החלק את תפס השחרור של הסוללה עד שייכנס למקומו בנקישה.
	- **.3** החלק החוצה את הסוללה.

כדי להחזיר את הסוללה למקומה, החלק אותה לתוך התא עד שתיכנס במקומה בנקישה.

- **1** סוללה
- **2** תפס שחרור הסוללה (2)

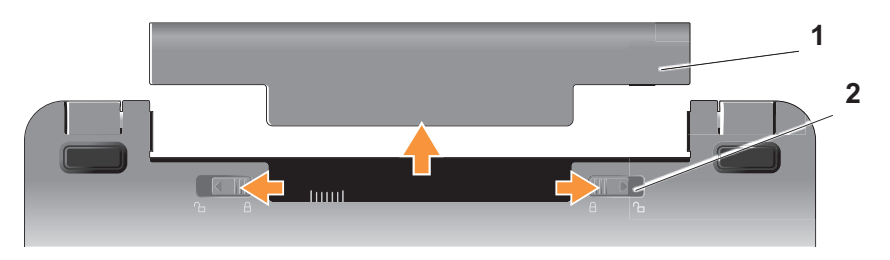

#### **תכונות התוכנה**

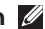

**הערה:** לקבלת מידע נוסף אודות התכונות המפורטות במקטע זה, עיין במדריך  *Dell Technology*) Dell של הטכנולוגיה *Guide* (שבכונן הקשיח שלך או בקר באתר התמיכה של Dell בכתובת .**support.dell.com**

#### **פרודוקטיביות ותקשורת**

בהתאם ליישומים המותקנים במחשב, ניתן להשתמש במחשב ליצירת מצגות, חוברות, כרטיסי ברכה, עלונים וגיליונות אלקטרוניים. בדוק בהזמנת הרכש שלך אילו תוכנות מותקנות במחשב. לאחר שתתחבר לאינטרנט, תוכל לגשת לאתרי אינטרנט, ליצור חשבון דואר אלקטרוני, לטעון ולהוריד קבצים וכדומה.

#### **בידור ומולטימדיה**

תוכל להשתמש במחשב כדי לצפות בסרטוני וידאו, לשחק במשחקים, להאזין למוסיקה ולתחנות רדיו באינטרנט.

#### <span id="page-23-0"></span>**התאמה אישית של שולחן העבודה ב-Windows Vista**

ניתן להתאים אישית את שולחן העבודה כדי לשנות את מראהו, את הרזולוציה, הטפט, שומר המסך וכדומה, באמצעות גישה לחלון **התאמה אישית של המראה והקול**.

כדי לגשת לחלון מאפייני התצוגה:

- **.1** לחץ לחיצה ימנית על אזור פתוח בשולחן העבודה.
- **.2** לחץ על **התאמה אישית** כדי לפתוח את החלון **התאמה אישית של המראה והקול** ולקבל פרטים נוספים אודות אפשרויות ההתאמה האישית הזמינות.

#### **התאמה אישית של הגדרות האנרגיה**

ניתן להשתמש באפשרויות צריכת החשמל במערכת ההפעלה לקביעת הגדרות צריכת החשמל במחשב. שלוש מספקת Microsoft® Windows Vista® אפשרויות ברירת מחדל:

**מאוזן** – אפשרות זו של צריכת חשמל מספקת **•**ביצועים מלאים כשאתה זקוק להם וחוסכת חשמל בזמנים של חוסר פעילות.

- **חיסכון בחשמל** אפשרות זו של צריכת חשמל **•** חוסכת חשמל במחשב באמצעות צמצום ביצועי המערכת במטרה להאריך למקסימום את משך חייו של המחשב ובאמצעות הקטנת כמות האנרגיה שהמחשב צורך במהלך חייו.
- **ביצועים גבוהים** אפשרות זו של צריכת חשמל **•** מספקת את רמת ביצועי המערכת הגבוהה ביותר במחשב שלך, באמצעות התאמת מהירות המעבד לפעילות והגברת ביצועי המערכת למקסימום.

#### **גיבוי הנתונים**

מומלץ לגבות מעת לעת את הקבצים והתיקיות במחשב. גיבוי קבצים:

- **.1** לחץ על **התחל** ← **לוח בקרה**← **מערכת ותחזוקה**← **מסך פתיחה**← **העברת קבצים והגדרות**.
	- **.2** לחץ על **גיבוי קבצים** או על **גיבוי המחשב**.

<span id="page-24-0"></span>**.3** לחץ על **המשך בתיבת הדו שיח שליטה בחשבון המשתמש** שלך ופעל בהתאם להוראות של אשף גיבוי הקבצים. מקטע זה מספק מידע על פתרון בעיות במחשב. אם אינך מצליח לפתור את הבעיה בעזרת ההנחיות שלהלן, עיין [ב״שימוש בכלי תמיכה״ בעמוד 29](#page-30-0) או [ב״פנייה](#page-45-0)  [אל Dell״ בעמוד .44](#page-45-0) 

# **פתרון בעיות**

**התראה: רק טכנאי שירות מוסמכים רשאים להסיר את כיסוי המחשב. ראה במדריך השירות שבאתר התמיכה של Dell בכתובת com.dell.support ניתן לקבל שירותים מתקדמים ולמצוא הוראות לפתרון בעיות.**

#### **בעיות רשת**

#### **חיבורים אלחוטיים**

#### **אם החיבור האלחוטי לרשת ניתק**

הנתב האלחוטי לא מקוון או שהתקשורת האלחוטית במחשב הושבתה.

- בדוק את הנתב האלחוטי וודא שהוא פועל ומחובר למקור הנתונים (מודם כבלים או רכזת רשת).
	- ייתכן שהפרעות חוסמות או מפסיקות את החיבור האלחוטי. נסה לקרב את המחשב לנתב האלחוטי.
- חדש את החיבור לנתב האלחוטי: •
- <span id="page-25-0"></span>א. שמור וסגור קבצים פתוחים, וצא מכל התוכניות הפתוחות.
	- ב. לחץ על **התחל** ← **התחבר אל**.
- ג. פעל בהתאם להוראות המופיעות במסך להשלמת ההתקנה.

#### **חיבורים קוויים**

#### **אם החיבור לרשת נותק** – הכבל רופף או פגום.

בדוק את הכבל כדי לוודא שהוא מחובר לשקע • ולא פגום.

נורית תקינות הקישור במחבר הרשת המשולב מאפשרת לך לוודא שהחיבור עובד ומספקת מידע על הסטטוס:

- ירוק קיים חיבור תקין בין רשת 10 מגה-סיביות בשנייה לבין המחשב.
- כתום קיים חיבור תקין בין רשת 100 מגה-סיביות בשנייה לבין המחשב.

כבויה – המחשב אינו מזהה חיבור פיזי לרשת. •

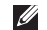

 **הערה:** נורית תקינות הקישור במחבר הרשת מיועדת לחיבור הכבלים הקווי בלבד. נורית תקינות הקישור לא מציינת את הסטטוס של חיבורים אלחוטיים.

# **בעיות חשמל**

**אם נורית ההפעלה כבויה** – סימן שהמחשב כבוי או אינו מקבל אספקת חשמל.

- חבר מחדש את כבל המתח למחבר המתח במחשב ולשקע החשמל.
- אם המחשב מחובר למפצל, ודא שהמפצל מחובר לשקע חשמל ומופעל. כמו כן עקוף התקנים להגנה מפני מתח, מפצלים וכבלים מאריכים, כדי לוודא שהמחשב יופעל כהלכה.
- ודא כי שקע החשמל תקין. לשם כך, חבר אליו מכשיר אחר כגון מנורה.
- בדוק את חיבורי הכבלים של מתאם ז״ח. אם מתאם ז״ח מצויד בנורית, ודא שהנורית במתאם ז״ח דולקת.

<span id="page-26-0"></span>**אם צבעה של נורית ההפעלה לבן מלא והמחשב לא מגיב** – ייתכן שהצג לא מגיב. לחץ על לחצן ההפעלה עד שהמחשב יכבה והפעל אותו שוב.

**אם נורית ההפעלה מהבהבת בלבן** – המחשב נמצא במצב המתנה. לחץ על מקש כלשהו במקלדת, הזז את המצביע בעזרת משטח המגע או עכבר מחובר, או לחץ על לחצן ההפעלה כדי לחזור לפעילות רגילה.

**אם נורית ההפעלה מאירה בכתום מלא** – יש בעיית חשמל במחשב או תקלה פנימית בהתקן. לקבלת סיוע פנה לחברת Dell. רא[ה ״פנייה אל](#page-45-0)  [Dell״ בעמוד .44](#page-45-0)

**אם נורית ההפעלה מהבהבת בכתום** – המחשב מקבל מתח, אולם התקן כלשהו פועל באופן לא תקין או מותקן באופן שגוי.

**אם נתקלת בהפרעות שמונעות קליטה במחשב** –

אות לא רצוי יוצר הפרעות כיוון שהוא מפסיק או חוסם אותות אחרים. כמה מהסיבות האפשריות להפרעות הן:

- כבלים מאריכים של חשמל, מקלדת ועכבר. •
- התקנים רבים מדי המחוברים לאותו מפצל חשמלי.
- מספר מפצלי שקעים מחוברים לאותו שקע חשמל.

### **בעיות זיכרון**

#### **אם מופיעה הודעה המציינת כי אין די זיכרון** –

- שמור וסגור את כל הקבצים הפתוחים וצא מכל התוכניות הפתוחות שאינך משתמש בהן כדי לבדוק אם הדבר פותר את הבעיה.
- בדוק בתיעוד של התוכנה מהן דרישות הזיכרון המזעריות. במידת הצורך, התקן זיכרון נוסף (עיין במדריך השירות באתר התמיכה של Dell .(**support.dell.com** בכתובת

#### **אם אתה נתקל בבעיות זיכרון אחרות** –

- <span id="page-27-0"></span>הקפד לבצע את ההנחיות להתקנת זיכרון (עיין • במדריך השירות באתר התמיכה של Dell .(**support.dell.com** בכתובת
- הפעל את תוכנית האבחון Diagnostics Dell •(עיין בסעיף [״תוכנית האבחון Dell](#page-33-0)  [Diagnostics״ בעמוד 32\).](#page-33-0)

#### **תקיעת חומרה ובעיות תוכנה**

**אם לא ניתן להפעיל את המחשב** – ודא שכבל החשמל מחובר היטב למחשב ולשקע החשמל.

**אם תוכנית כלשהי מפסיקה להגיב** – סיים את פעולת התוכנית:

- **.1** הקש בעת ובעונה אחת על <Esc><Shift><Ctrl<.
	- **.2** לחץ על **יישומים**.
	- **.3** לחץ על התוכנית שאינה מגיבה עוד
		- **.4** לחץ על **סיים משימה**.

**אם תוכנית כלשהי קורסת באופן חוזר ונשנה** – עיין בתיעוד התוכנה. לפי הצורך, הסר את התוכנית והתקן אותה מחדש.

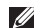

**הערה:** בדרך כלל, תוכניות מחשב כוללות הוראות התקנה בתיעוד או במדיה (תקליטור או תקליטור DVD (המצורפת אליהן.

 **הערה:** המחשב שלך עשוי להיות מצויד בכונן אופטי אך לא בהכרח מצויד בכונן כזה. השתמש בכונן אופטי חיצוני או בהתקן אחסון חיצוני כלשהו עבור ההליכים שדורשים מדיה.

#### **אם המחשב מפסיק להגיב** –

 **הודעה:** אם לא ניתן לבצע כיבוי מסודר של מערכת ההפעלה, אתה עלול לאבד נתונים.

כבה את המחשב. אם אינך מצליח לקבל תגובה של המחשב בלחיצה על מקש במקלדת או בהזזת העכבר, לחץ לחיצה ארוכה על לחצן ההפעלה למשך 8 עד 10 שניות לפחות עד לכיבוי המחשב, ולאחר מכן הפעל מחדש את המחשב.

#### **אם תוכנית כלשהי מיועדת לפעול עם גרסה קודמת של מערכת ההפעלה RWindows®Microsoft**–

הפעל את אשף תאימות התוכניות. אשף תאימות התוכניות מגדיר תוכנית כלשהי כך שתפעל בסביבה דומה לסביבות הפעלה שאינן Vista Windows.

- **.1** לחץ על **התחל** ← **לוח הבקרה**← **תוכניות**← **השתמש בתוכנית קודמת בגירסה זו של**  .**Windows**
	- **.2** במסך הפתיחה, לחץ על **הבא**.
	- **.3** פעל בהתאם להוראות המופיעות במסך.

**אם מופיע מסך בצבע כחול מלא** – כבה את המחשב. אם אינך מצליח לקבל תגובה של המחשב בלחיצה על מקש במקלדת או בהזזת המצביע בעזרת משטח המגע או העכבר, לחץ לחיצה ארוכה על לחצן ההפעלה למשך 8 עד 10 שניות לפחות עד לכיבוי המחשב, ולאחר מכן הפעל מחדש את המחשב.

#### **אם נתקלת בבעיות תוכנה אחרות** –

- גבה את הקבצים שלך באופן מיידי. •
- השתמש בתוכנית לסריקת וירוסים כדי לבדוק את הכונן הקשיח או התקליטורים.
- שמור וסגור את כל הקבצים או התוכניות וכבה •את המחשב דרך תפריט **התחל**.

#### **פתרון בעיות**

- עיין בתיעוד התוכנה או פנה ליצרן התוכנה לקבלת מידע על פתרון בעיות:
- ודא כי התוכנית תואמת למערכת ההפעלה המותקנת במחשב.
- ודא כי המחשב עונה על דרישות החומרה המזעריות להפעלת התוכנה. לקבלת מידע, עיין בתיעוד של התוכנה.
	- ודא כי התוכנה הותקנה והוגדרה כיאות. –
- ודא כי מנהלי ההתקנים אינם מתנגשים עם התוכנית.
- אם יש צורך, הסר את ההתקנה של התוכנית Center Support Dell והתקן אותה מחדש.
	- רשום לפניך את הודעות השגיאה שמוצגות –כדי להסתייע בהן בעת הפנייה אל Dell.

# **שימוש בכלי תמיכה**

**הערה:** ההוראות בסעיף זה מתייחסות למחשבים בעלי מערכת הפעלה Windows .Vista

# **Dell Support Center**

האתר **Center Support Dell** מסייע לך לחפש את השירות, התמיכה והמידע הספציפי-למערכת הנחוצים לך. לקבלת מידע נוסף אודות **Dell Center Support** ואודות כלי התמיכה הזמינים, לחץ על הכרטיסייה **שירותים** בכתובת .**support.dell.com**

לחץ על הסמל בסרגל המשימות כדי להפעיל את היישום. דף הבית מספק קישורים עבור גישה אל:

עזרה עצמית (פתרון בעיות, אבטחה, ביצועי • מערכת, רשת/אינטרנט, גיבוי/שחזור וכן מערכת ההפעלה Windows(

- <span id="page-30-0"></span>התראות (התראות של תמיכה טכנית רלוונטיות • למחשב שלך)
- סיוע של Dell) תמיכה טכנית עם TMDellConnect, שירות לקוחות, הדרכה וערכות לימוד, עזרה מסוג ״כיצד לבצע״ עם Dell Call on וכן סריקה מקוונת עם PCCheckUp(
	- אודות המערכת שלך (תיעוד המערכת, מידע בנושא אחריות, מידע על המערכת, שדרוגים ואביזרים)

בחלק העליון של דף הבית של **Support Dell Center** מוצג מספר הדגם של המחשב בנוסף לתג השירות וקוד השירות המהיר שלו.

לקבלת מידע נוסף אודות **Support Dell Center**, עיין במדריך הטכנולוגיה של Dell) Dell Guide Technology (שבכונן הקשיח או בקר באתר התמיכה של Dell בכתובת .**support.dell.com**

#### **הודעות מערכת**

אם במחשב יש בעיה או שגיאה, ייתכן שתוצג הודעת מערכת שתסייע לך לזהות את הסיבה ואת הפעולה שיש לנקוט כדי לפתור את הבעיה.

**הערה:** אם ההודעה שקיבלת אינה מופיעה בדוגמאות שלהלן, עיין בתיעוד של מערכת ההפעלה או של התוכנית שפעלה בעת הופעת ההודעה. לחלופין, עיין במדריך הטכנולוגיה (Dell Technology Guide) Dell של בדיסק הקשיח או באתר התמיכה בכתובת .**support.dell.com**

 **Previous attempts at booting this !התראה .[nnnn] system have failed at checkpoint** (נסיונות קודמים לאתחל את המערכת כשלו בנקודת הביקורת [nnnn([**. לקבלת עזרה בפתרון בעיה זו, רשום נקודת ביקורת זו ופנה אל התמיכה הטכנית של חברת Dell** –המחשב נכשל בהשלמת שגרת האתחול שלוש פעמים ברציפות עקב אותה שגיאה. לקבלת עזרה, ראה [״פנייה אל Dell״ בעמוד .44](#page-45-0)

<span id="page-31-0"></span>**error checksum CMOS**)שגיאת סכום ביקורת CMOS – (תקלה אפשרית בלוח האם או שסוללת ה-RTC עומדת להתרוקן. החלף את הסוללה. (עיין במדריך הטכנולוגיה של Dell) Technology Dell Guide (בדיסק הקשיח או באתר התמיכה של Dell בכתובת **com.dell.support**, או רא[ה ״פנייה אל](#page-45-0)  [Dell״ בעמוד 44](#page-45-0) לקבלת עזרה.

 בכונן כשל(**Hard-disk (HDD) drive failure** הקשיח) – תקלה אפשרית בכונן הדיסק הקשיח במהלך בדיקת POST. לקבלת עזרה, [ראה ״פנייה](#page-45-0)  [אל Dell״ בעמוד .44](#page-45-0)

 **Hard-disk (HDD) drive read failure**

(כשל קריאה בכונן הקשיח) – תקלה אפשרית בכונן הדיסק הקשיח במהלך בדיקת האתחול של כונן דיסק קשיח. לקבלת עזרה, ראה [״פנייה אל Dell״](#page-45-0)  [בעמוד 44 .](#page-45-0)

> **failure Keyboard**)כשל במקלדת) – כשל במקלדת או כבל רופף.

 אתחול התקן אין(**No boot device available** זמין) – בכונן הקשיח אין מחיצה שניתן לאתחל ממנה, או שמחבר הכונן הקשיח רופף, או שלא קיים התקן שניתן לאתחל ממנו.

- אם הכונן הקשיח הוא התקן האתחול שלך, ודא כי המחבר מחובר כיאות, כי הכונן מותקן כיאות וכי הוא מחולק למחיצות כהתקן אתחול.
	- הזן את הגדרת המערכת וודא שפרטי רצף האתחול נכונים (עיין במדריך הטכנולוגיה של בדיסק) Dell Technology Guide) Dell הקשיח או באתר התמיכה של Dell בכתובת .(**support.dell.com**

 שנתות פסיקת אין(**No timer tick interrupt** בקוצב הזמן) – ייתכן כי אחד השבבים בלוח המערכת אינו תקין, או שקיימת תקלה בלוח המערכת (רא[ה ״פנייה אל Dell״ בעמוד 44\).](#page-45-0)

 יתר זרם שגיאת(**USB over current error** ב-USB – (נתק את התקן ה-USB. התקן USB זקוק למתח גבוה יותר כדי לפעול כהלכה. השתמש במקור אספקת מתח חיצוני לצורך התחברות להתקן ה-USB, או לחלופין, אם ההתקן מצויד בשני כבלי USB, חבר את שניהם.

<span id="page-32-0"></span> **NOTICE: Hard Drive SELF MONITORING SYSTEM has reported that a parameter has exceeded its normal operating range** (הודעה: מערכת הניטור העצמי של הכונן הקשיח דיווחה שפרמטר חרג מטווח הפעולה הרגיל שלו).  **Dell recommends that you back up your data regularly. A parameter out of range may or may not indicate a potential hard problem drive**)פרמטר מסוים חרג מטווח הפעולה הרגיל שלו או שאינו מצביע על בעיה פוטנציאלית בכונן הקשיח). – שגיאת T.R.A.M.S או תקלה אפשרית בכונן הקשיח. תכונה זו עשויה להיות מופעלת או מושבתת בהגדרות ה-BIOS) לקבלת עזרה, ראה [״פנייה אל Dell״ בעמוד 44\).](#page-45-0)

#### **פותר בעיות החומרה**

אם התקן אינו מזוהה במהלך התקנת מערכת ההפעלה או אם הוא מזוהה אך מוגדר לא נכון, אפשר לפתור את אי-התאימות באמצעות **פותר בעיות החומרה**.

להפעלת ׳פותר בעיות החומרה׳:

- **.1** לחץ על **התחל** ← **עזרה ותמיכה**.
- **.2** הקלד פותר בעיות החומרה בשדה החיפוש והקש על <Enter <כדי להתחיל בחיפוש.
- **.3** בתוצאות החיפוש, בחר באפשרות המתארת בצורה הטובה ביותר את הבעיה ובצע את שלבי הפתרון הנותרים.

# **תוכנית האבחון Diagnostics Dell**

אם נתקלת בבעיה במחשב, בצע את הבדיקות שבסעיף [׳תקיעת חומרה ובעיות תוכנה׳ בעמוד 26](#page-27-0)  והפעל את תוכנית האבחון Diagnostics Dell לפני שתפנה לחברה לקבלת סיוע טכני (ראה [״פנייה אל](#page-45-0)  [Dell״ בעמוד 44\)](#page-45-0) לקבלת עזרה טכנית.

מומלץ שתדפיס הליכים אלה לפני שתתחיל.

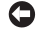

 **הודעה:** תוכנית האבחון של Dell פועלת רק במחשבי Dell.

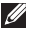

**הערה:** המדיה Utilities and Drivers) מנהלי התקנים ותוכניות שירות) היא אופציונלית וייתכן שלא סופקה עם המחשב.

<span id="page-33-0"></span>עיין בפרטי תצורת המחשב וודא שההתקן שברצונך לבדוק נמצא בתוכנית הגדרת המערכת ושהוא פעיל. עיין במקטע ׳הגדרת המערכת׳ במדריך .(Dell Technology Guide) Dell של הטכנולוגיה

הפעל את תוכנית האבחון Diagnostics Dell מהכונן הקשיח או ממדיית Utilities and Drivers (מנהלי התקנים ותוכניות שירות).

#### **הפעלת תוכנית האבחון של Dell מהכונן הקשיח**

תוכנית האבחון Diagnostics Dell נמצאת במחיצה מוסתרת של תוכנית שירות לאבחון בכונן הקשיח.

- **הערה:** אם לא ניתן להציג תמונת מסך במחשב, עיין בסעיף [״פנייה אל Dell״](#page-45-0)  [בעמוד .44](#page-45-0)
- **.1** ודא כי המחשב מחובר לשקע חשמל שנבדק ונמצא תקין.
	- **.2** הפעל (או הפעל מחדש) את המחשב.
- $\mathsf{P}$ של  $\mathsf{DELL}^{\mathsf{m}}$  של DELL. לחץ. מיד על <12F<. בחר **Diagnostics**) אבחון) מתפריט האתחול והקש על <Enter<.

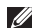

**הערה:** אם אתה ממתין זמן רב מדי והלוגו של מערכת ההפעלה מופיע, המשך להמתין עד להופעת שולחן העבודה של RMicrosoft ולאחר מכן כבה את המחשב Windows® ונסה שנית.

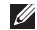

- **הערה:** אם מופיעה הודעה המציינת שלא נמצאה מחיצה של תוכנית שירות לאבחון, הפעל את תוכנית האבחון Diagnostics Dell ממדיית Utilities and Drivers) מנהלי התקן ותוכניות שירות).
- **.4** הקש על מקש כלשהו כדי להפעיל את תוכנית האבחון Diagnostics Dell ממחיצת תוכנית השירות לאבחון בכונן הקשיח.

#### **הפעלת תוכנית האבחון Diagnostics Dell מהמדיה Utilities and Drivers) מנהלי התקנים ותוכניות שירות)**

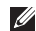

 **הערה:** המחשב שלך עשוי להיות מצויד בכונן אופטי אך לא בהכרח מצויד בכונן כזה. השתמש בכונן אופטי חיצוני או בהתקן אחסון חיצוני כלשהו עבור ההליכים שדורשים מדיה.

- **.1** הכנס את המדיה Utilities and Drivers) מנהלי התקנים ותוכניות שירות).
- **.2** כבה את המחשב והפעל אותו מחדש. מיד עם הופעת הלוגו של Dell, הקש על <2F<.

 **הערה:** אם אתה ממתין זמן רב מדי והלוגו של מערכת ההפעלה מופיע, המשך להמתין עד להופעת שולחן העבודה של RMicrosoft ולאחר מכו כבה את המחשב Windows®. ונסה שנית.

- **הערה:** הצעדים הבאים משנים את רצף האתחול באופן חד-פעמי בלבד. בהפעלה הבאה, המחשב יאותחל בהתאם להתקנים שצוינו בתוכנית התקנת המערכת.
- **.3** כאשר רשימת ההתקנים של האתחול מופיעה, .<Enter> על והקש **CD/DVD/CD-RW** בחר
- **.4** בתפריט שמופיע, בחר באפשרות **from Boot ROM-CD**) אתחל מכונן תקליטורים) והקש על .<Enter>

- **.5** הקלד 1 כדי להפעיל את תפריט התקליטור ולחץ על <Enter <כדי להמשיך.
- **.6** ברשימה הממוספרת, בחר באפשרות **the Run Diagnostics Dell Bit 32**) הפעל את תוכנית האבחון של 32 סיביות של Dell. אם ברשימה מופיעה יותר מגרסה אחת, בחר את הגרסה המתאימה למחשב שלך.
	- **.7** כשמופיע **התפריט הראשי** (Menu Main (של תוכנית האבחון Diagnostics Dell, בחר את הבדיקה שברצונך להפעיל.

# **שחזור מערכת ההפעלה**

ניתן לשחזר את מערכת ההפעלה בדרכים הבאות:

- התכונה שחזור מערכת מחזירה את המחשב למצב פעולה קודם מבלי להשפיע על קובצי הנתונים. השתמש בתכונה זו כפתרון ראשון לשחזור מערכת ההפעלה תוך שימור קובצי הנתונים.
- את מחזיר Dell Factory Image Restore הכונן הקשיח למצב הפעולה שבו היה בעת רכישת המחשב. הליך זה מוחק לצמיתות את כל הנתונים בכונן הקשיח ומסיר את כל התוכניות שהותקנו לאחר קבלת המחשב. השתמש רק Dell Factory Image Restore באפשרות אם שימוש בתכונת ׳שחזור המערכת׳ לא פתר את הבעיה במערכת ההפעלה.
- אם קיבלת תקליטור System Operating (מערכת הפעלה) יחד עם המחשב שברשותך, באפשרותך להשתמש בו לשחזור מערכת ההפעלה. עם זאת, גם השימוש בתקליטור System Operating גורם למחיקת כל הנתונים

<span id="page-36-0"></span>שבכונן הקשיח. השתמש בתקליטור זה רק אם התכונה ׳שחזור מערכת׳ לא פתרה את הבעיה במערכת ההפעלה.

#### **שחזור מערכת**

מערכת ההפעלה Windows כוללת תכונת ׳שחזור מערכת׳ המאפשרת להחזיר את המחשב למצב פעולה קודם (מבלי להשפיע על קובצי הנתונים), במקרה ששינויים בחומרה, בתוכנה או בהגדרות מערכת אחרות הביאו את המחשב למצב פעולה בלתי רצוי. כל השינויים שתכונת ׳שחזור המערכת׳ מבצעת במחשב הנם הפיכים במלואם.

 **הודעה:** הכן גיבויים לקובצי הנתונים שלך באופן סדיר. תכונת ׳שחזור המערכת׳ אינה בודקת את קובצי הנתונים ואינה משחזרת אותם.

**הערה:** ההליכים במסמך זה נכתבו עבור תצוגת ברירת המחדל של Windows, ולכן ייתכן כי הם לא יהיו ישימים אם הגדרת את מחשב ™Dell שברשותך לתצוגה הקלאסית של Windows.

#### **הפעלת תכונת ׳שחזור המערכת׳**

- **.1** לחץ על **התחל** .
- **.2** בתיבה **התחל חיפוש**, הקלד שחזור מערכת והקש על <Enter<.
- **הערה:** כעת עשוי להופיע החלון **בקרת חשבון משתמש**. אם אתה מנהל מערכת במחשב, לחץ על **המשך**; אחרת, פנה למנהל המערכת כדי להמשיך בפעולה הרצויה.
- **.3** לחץ על **הבא** ובצע את יתר ההנחיות המופיעות במסך.

אם התכונה ׳שחזור המערכת׳ לא פתרה את הבעיה, תוכל לבטל את שחזור המערכת האחרון

#### **ביטול שחזור המערכת האחרון**

- **הערה:** לפני ביטול שחזור המערכת האחרון, שמור וסגור את כל הקבצים הפתוחים וצא מכל התוכניות הפתוחות. אין לשנות, לפתוח או למחוק קבצים או תוכניות כלשהם לפני השלמת שחזור המערכת.
	- **.1** לחץ על **התחל** .
- **.2** בתיבה **התחל חיפוש**, הקלד שחזור מערכת והקש על <Enter<.
- **.3** לחץ על **בטל את השחזור האחרון שלי** ולחץ על **הבא**.

# **Dell Factory Image Restore**

- **הודעה:** שימוש באפשרות Factory Dell Restore Image מוחק לצמיתות את כל הנתונים בכונן הקשיח ומסיר את כל התוכניות או מנהלי ההתקנים שהותקנו לאחר קבלת המחשב. אם אפשר, גבה את הנתונים לפני שתשתמש באפשרויות אלה. השתמש רק Dell Factory Image Restore באפשרות אם שימוש בתכונת ׳שחזור המערכת׳ לא פתר את הבעיה במערכת ההפעלה.
	- Dell Factory Image האפשרות **:הערה**  Restore עשויה שלא להיות זמינה במדינות מסוימות או במחשבים מסוימים.

 Dell Factory Image Restore-ב השתמש רק כאמצעי אחרון לשחזור מערכת ההפעלה. אפשרויות אלה משחזרות את הכונן הקשיח למצב הפעולה שבו היה בעת רכישת המחשב. כל התוכניות והקבצים שהתווספו מאז קבלת המחשב – כולל קובצי נתונים – יימחקו לצמיתות מהכונן הקשיח. קובצי הנתונים כוללים מסמכים, גיליונות אלקטרוניים, הודעות דואר אלקטרוני, תמונות דיגיטליות, קובצי מוסיקה וכן הלאה. במידת

<span id="page-38-0"></span>האפשר, בצע גיבוי של כל הנתונים לפני שימוש .Factory Image Restore-ב

#### **Dell Factory Image Restore**

- **.1** הפעל את המחשב. עם הופעת הלוגו של Dell, הקש על <8F <מספר פעמים, כדי לגשת  **Vista Advanced Boot Options** לחלון (אפשרויות אתחול מתקדמות ב-Windows .(Vista
	- **Repair Your Computer** באפשרות בחר **.2** (תקן את המחשב).
		- **.3** כעת יוצג החלון **Recovery System Options**) אפשרויות שחזור מערכת).
	- **.4** בחר פריסת מקלדת ולחץ על **Next**) הבא).
- **.5** כדי להיכנס לאפשרויות השחזור, היכנס למחשב כמשתמש מקומי. לקבלת גישה לשורת הפקודה, הקלד administrator בשדה **שם משתמש**, ולאחר מכן לחץ על **אישור**.
- כעת .**Dell Factory Image Restore** על לחץ **.6** יוצג מסך הפתיחה של **Image Factory Dell**  .**Restore**

- **הערה:** בהתאם לתצורה שהגדרת, ייתכן שיהיה עליך לבחור באפשרות **Factory Dell Tools** ולאחר מכן באפשרות **Factory Dell**  .**Image Restore**
- **.7** לחץ על **הבא**. כעת יוצג המסך **Data Confirm Deletion**) אישור מחיקת נתונים).
- **הודעה:** אם לא תרצה להמשיך בהפעלת **Cancel** על לחץ ,Factory Image Restore (ביטול).
- **.8** סמן את התיבה כדי לאשר שברצונך להמשיך ולפרמט את הכונן הקשיח ולשחזר את תוכנת המערכת להגדרות ברירת המחדל, ולאחר מכן לחץ על **Next**)הבא).

תהליך השחזור יתחיל והוא עשוי לארוך חמש דקות או יותר. בסיום השחזור של מערכת ההפעלה והיישומים המותקנים מראש למצב הראשוני, תוצג הודעה.

**.9** לחץ על **Finish**)סיום) כדי לאתחל מחדש את המערכת.

# **מערכת הפעלה**

#### **לפני שתתחיל**

<span id="page-39-0"></span>אם בכוונתך להתקין מחדש את מערכת ההפעלה Windows כדי לתקן בעיה שהתעוררה לאחר התקנת מנהל התקן חדש, נסה תחילה להשתמש בתכונה ׳חזרה למנהל התקן קודם׳ של Windows. אם התכונה ׳חזרה למנהל התקן קודם׳ של Windows אינה פותרת את הבעיה, השתמש בתכונה ׳שחזור מערכת׳ כדי להחזיר את מערכת ההפעלה למצב שבו הייתה לפני התקנת מנהל ההתקן החדש. עיין בסעיף [״שחזור מערכת״](#page-45-0)  [בעמוד .35](#page-36-0)

 **הודעה:** לפני ביצוע ההתקנה, גבה את כל קובצי הנתונים בכונן הקשיח הראשי. בתצורות כונן קשיח רגילות, הכונן הקשיח הראשי הוא הכונן הראשון שהמחשב מזהה.

כדי להתקין מחדש את Windows, תזדקק לפריטים הבאים:

- Dell Operating System המדיה •
- מדיית Utilities and Drivers) מנהלי התקנים •ותוכניות שירות) של Dell

Dell Drivers and Utilities המדיה **:הערה** (מנהלי התקנים ותוכניות שירות) מכילה מנהלי התקנים שהותקנו במהלך הרכבת המחשב. השתמש במדיית Utilities and Drivers של Dell כדי לטעון את מנהלי ההתקנים הנחוצים. בהתאם לאזור שממנו הזמנת את המחשב, או אם הזמנת את המדיה, ייתכן שמדיית Drivers Operating System המדיה וכן and Utilities של Dell לא צורפו למחשב שלך.

#### **התקנה מחדש של Vista Windows**

תהליך ההתקנה מחדש נמשך שעה עד שעתיים. לאחר התקנה מחדש של מערכת ההפעלה, עליך להתקין מחדש גם את מנהלי ההתקנים, תוכנית להגנה מפני וירוסים ותוכנות אחרות.

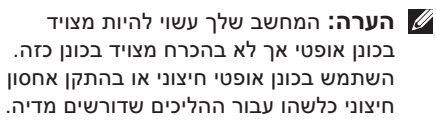

**.1** שמור וסגור את כל הקבצים הפתוחים וצא מכל התוכניות הפתוחות.

- <span id="page-40-0"></span>**.2** הכנס את התקליטור System Operating (מערכת ההפעלה).
- **.3** לחץ על **Exit**) יציאה) אם מופיעה ההודעה .(Windows התקנת (**Install Windows**
	- **.4** הפעל מחדש את המחשב.
- **.5** מיד עם הופעת הלוגו של Dell, הקש על <2F<.
	- **הערה:** אם אתה ממתין זמן רב מדי והלוגו של מערכת ההפעלה מופיע, המשך להמתין עד להופעת שולחן העבודה של RMicrosoft RWindows, ולאחר מכן כבה את המחשב ונסה שנית.
		- **הערה:** הצעדים הבאים משנים את רצף האתחול באופן חד-פעמי בלבד. בהפעלה הבאה, המחשב יאותחל בהתאם להתקנים שצוינו בתוכנית התקנת המערכת.
	- **.6** כאשר רשימת ההתקנים של האתחול מופיעה, על והקש **CD/DVD/CD-RW Drive** בחר .<Enter>
- **.7** הקש על מקש כלשהו כדי לבצע **אתחול מהתקליטור**. פעל בהתאם להוראות המופיעות במסך כדי להשלים את ההתקנה.

# **קבלת עזרה**

אם נתקלת בבעיה במחשב, תוכל לבצע את הצעדים הבאים לשם אבחון הבעיה ופתרונה:

- **.1** לעיון במידע ובהליכים המתייחסים לבעיה שהתעוררה במחשב שלך, עיין [ב ״פתרון בעיות״](#page-25-0)  [בעמוד .24](#page-25-0)
- **.2** למידע על ההליכים להפעלת תוכנית האבחון Dell Diagnostics , ראה "תוכנית האבחון Dell [Diagnostics״ בעמוד .32](#page-33-0)
	- **.3** מלא את [״רשימת הפעולות לביצוע באבחון״](#page-44-0)  [בעמוד .43](#page-44-0)
- **.4** לקבלת עזרה בהתקנה ובצעדים לפתרון בעיות, השתמש בחבילת השירותים המקוונים המקפת של Dell, הזמינה באתר התמיכה של Dell (בכתובת **com.dell.support**(. ראה [״שירותים](#page-42-0)  [מקוונים״ בעמוד 41](#page-42-0) לעיון ברשימה מקיפה יותר של שירותי התמיכה המקוונת של Dell.
- **.5** אם השלבים הקודמים לא פתרו את הבעיה, עיין בסעיף [״לפני שתפנה״ בעמוד 43](#page-44-0) ולאחר מכן בסעיף [״פנייה אל Dell״ בעמוד .44](#page-45-0)
- <span id="page-41-0"></span>**הערה:** התקשר לשירות התמיכה של Dell ממכשיר טלפון הנמצא בסמוך למחשב, כדי שנציג התמיכה יוכל לסייע לך בביצוע ההליכים הדרושים.
- **הערה:** ייתכן כי מערכת קודי השירות המהיר של Dell לא תהיה זמינה בכל המדינות.

כשתתבקש להקיש את הקוד שלך במערכת המענה האוטומטי של Dell, הזן את קוד השירות המהיר לניתוב השיחה ישירות לאיש התמיכה המתאים. אם אין לך קוד שירות מהיר, פתח את התיקייה **Accessories Dell**) אביזרי Dell(, לחץ פעמיים על הסמל **Code Service Express**) קוד שירות מהיר) ופעל על-פי ההנחיות.

 **הערה:** אחדים מהשירותים המוזכרים להלן לא תמיד זמינים בכל המקומות מחוץ לארה״ב. לקבלת מידע בנושא זמינות, פנה לנציג המקומי של Dell.

### **תמיכה טכנית ושירות לקוחות**

שירות התמיכה של Dell זמין לענות על שאלותיך בנושא חומרת Dell. צוות התמיכה שלנו משתמש בתוכנית אבחון ממוחשבת כדי לספק מענה מהיר ומדויק.

כדי לפנות לשירות התמיכה של Dell, ראה סעיף [״לפני שתפנה״ בעמוד 43](#page-44-0) ולאחר מכן עיין בפרטי יצירת הקשר עבור האזור שלך או בקר באתר .**support.dell.com** בכתובת

### **ש ירותים מקוונים**

תוכל לאתר מידע על מוצרים ושירותים של Dell באתרי האינטרנט הבאים:

- **www.dell.com •**
- האוקיינוס/אסיה מדינות(**www.dell.com/ap •** השקט בלבד)
	- (בלבד יפן (**www.dell.com/jp •**
	- (בלבד אירופה(**www.euro.dell.com •**
- <span id="page-42-0"></span> הלטינית אמריקה מדינות (**www.dell.com/la •** והקריביים)
	- (בלבד קנדה (**www.dell.ca •**

תוכל להיכנס לתמיכה של Dell באמצעות אתרי האינטרנט וכתובות הדוא״ל הבאים:

אתרי התמיכה של Dell

- **support.dell.com •**
- (בלבד יפן(**support.jp.dell.com •**
- (בלבד אירופה (**support.euro.dell.com •**

כתובות הדואר האלקטרוני של תמיכת Dell

- **mobile\_support@us.dell.com •**
	- **support@us.dell.com •**
- **la-techsupport@dell.com •** (מדינות אמריקה הלטינית והקריביים בלבד)
	- אסיה מדינות (**apsupport@dell.com •**והאוקיינוס השקט בלבד)

**קבלת עזרה**

כתובות דואר אלקטרוני של מחלקת השיווק והמכירות של Dell

- אסיה מדינות (**apmarketing@dell.com •** והאוקיינוס השקט בלבד)
- (בלבד קנדה (**sales\_canada@dell.com •**

פרוטוקול העברת קבצים (FTP (אנונימי

**ftp.dell.com •**

היכנס למחשב כמשתמש: anonymous (אנונימי) והשתמש בכתובת הדוא״ל שלך כסיסמה.

### **השירות הטכני האוטומטי AutoTech Service**

שירות התמיכה האוטומטי של Dell –AutoTech– מספק תשובות מתועדות לשאלות נפוצות ששאלו לקוחות של Dell בנוגע למחשבים הניידים והשולחניים שלהם.

כשאתה מתקשר לשירות AutoTech, השתמש בטלפון בעל חיוג צלילים כדי שתוכל לבחור בנושאים המתאימים לשאלותיך. לקבלת מספר הטלפון באזורך, [ראה ״פנייה אל Dell״ בעמוד .44](#page-45-0)

#### <span id="page-43-0"></span>**שירות מצב ההזמנות האוטומטי Automated Order-Status Service**

לבדיקת מצב הזמנה כלשהי של מוצרי Dell, באפשרותך לבקר באתר **com.dell.support**, או להתקשר לשירות מצב ההזמנות האוטומטי. מענה קולי יבקשך להזין את המידע הדרוש לאיתור הזמנתך ולדיווח על מצבה. לטיפול בבעיות בהזמנה, ראה [״פנייה אל Dell״ בעמוד 44 כ](#page-45-0)די לקבל את מספר הטלפון באזורך.

אם קיימת בעיה בהזמנתך, כגון רכיבים חסרים או שגויים או חיוב שגוי, פנה לשירות הלקוחות של Dell. החזק את החשבונית או את תעודת המשלוח בהישג יד בעת ההתקשרות. לקבלת מספר הטלפון באזורך, ראה [״פנייה אל Dell״ בעמוד .44](#page-45-0)

### **מידע על המוצר**

אם אתה זקוק למידע לגבי מוצרים אחרים שניתן לרכוש מחברת Dell או שברצונך לבצע הזמנה, בקר באתר האינטרנט של Dell בכתובת **com.dell.www**. לקבלת מספר הטלפון באזורך או לשיחה עם נציג מכירות, ראה [״פנייה אל Dell״](#page-45-0)  [בעמוד .44](#page-45-0)

### **לפני שתפנה**

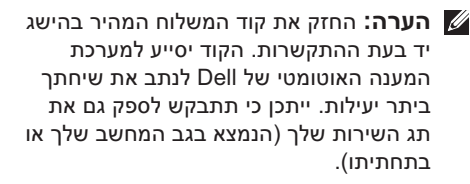

הקפד להשלים את רשימת הפעולות לביצוע באבחון (Diagnostics Checklist) שלהלן. אם אפשר, הפעל את המחשב לפני הפנייה לחברת Dell לקבלת סיוע, והתקשר מטלפון בסמוך למחשב. ייתכן שתתבקש להקיש פקודות מסוימות במקלדת, למסור מידע מפורט במהלך ביצוע פעולות, או לנסות צעדים אחרים לפתרון הבעיה שניתן לבצע רק במחשב עצמו. ודא כי תיעוד המחשב נמצא בהישג ידך.

#### <span id="page-44-0"></span>ר**שימת הפעולות לביצוע באבחון**

- שם: •
- תאריך: •
- כתובת: •
- מספר טלפון: •
- תג שירות (ברקוד בגב או בתחתית המחשב):
	- קוד שירות מהיר: •
- מספר אישור להחזרת חומרים (אם סופק על-ידי טכנאי תמיכה של Dell(:
	- מערכת הפעלה וגרסה:
		- התקנים: •
		- כרטיסי הרחבה: •
	- האם אתה מחובר לרשת? כן/לא
		- רשת, גירסה ומתאם רשת:
			- תוכניות וגירסאות: •

#### **קבלת עזרה**

עיין בתיעוד של מערכת ההפעלה כדי לקבוע את תוכן קובצי ההפעלה של המחשב. אם המחשב מחובר למדפסת, הדפס את כל הקבצים. אחרת, רשום את התוכן של כל קובץ לפני שתתקשר לחברת Dell.

- הודעת שגיאה, קוד צפצוף או קוד אבחון: •
- תיאור הבעיה וצעדים שביצעת לפתרון הבעיה: •

# **פנייה אל Dell**

מספר הטלפון ללקוחות בארה״ב – .800-WWW-DELL (800-999-3355)

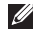

 **הערה:** אם אין ברשותך חיבור לאינטרנט, תוכל לקבל את פרטי הפנייה לחברת Dell בחשבונית הקנייה, תעודת המשלוח, החשבון או קטלוג המוצרים של Dell.

חברת Dell מציעה כמה אפשרויות לתמיכה ולשירות באינטרנט ובטלפון. הזמינות משתנה לפי מדינה ומוצר, וייתכן שחלק מהשירותים לא יהיו זמינים באזורך.

<span id="page-45-0"></span>לפנייה אל Dell בנושא מכירות, תמיכה טכנית או שירות לקוחות:

- .**support.dell.com** בכתובת בקר **.1**
- **.2** בחר את הארץ או האזור שלך בתפריט **Choose A Country/Region** הנפתח (בחר ארץ/אזור) בחלק התחתון של הדף.
- **.3** לחץ על **Us Contact**) צור קשר) בצד השמאלי של הדף.
	- **.4** בחר בקישור המתאים לשירות או לתמיכה הנחוצים.
	- **.5** בחר בשיטת הפנייה המתאימה לך אל Dell.

# **חיפוש אחר מידע ומשאבים**

<span id="page-46-0"></span>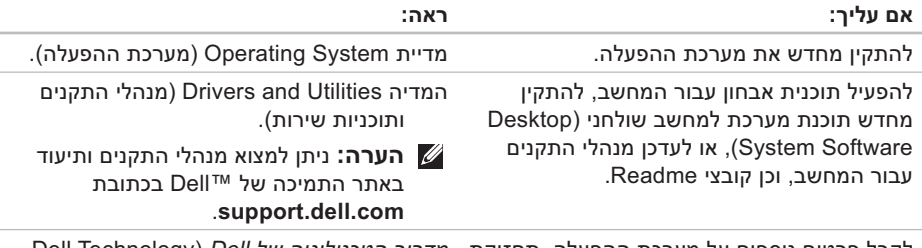

לקבל פרטים נוספים על מערכת ההפעלה, תחזוקת מדריך הטכנולוגיה של Dell) Technology Dell ציוד היקפי, RAID, אינטרנט, RBluetooth, עבודה ברשת ודואר אלקטרוני. Guide (המותקן בכונן הקשיח.

> לשדרג את המחשב עם זיכרון חדש או נוסף, או כונן קשיח חדש.

להתקין מחדש חלק בלוי או פגום, או להחליפו.

מדריך השירות באתר התמיכה של Dell בכתובת **support.dell.com**

 **הערה:** בארצות מסוימות, פתיחת החלקים של המחשב והחלפתם עלולות לגרום לביטול כתב אחריות. בדוק את כתב האחריות ומדיניות ההחזרה לפני העבודה בפנים המחשב.

<span id="page-47-0"></span>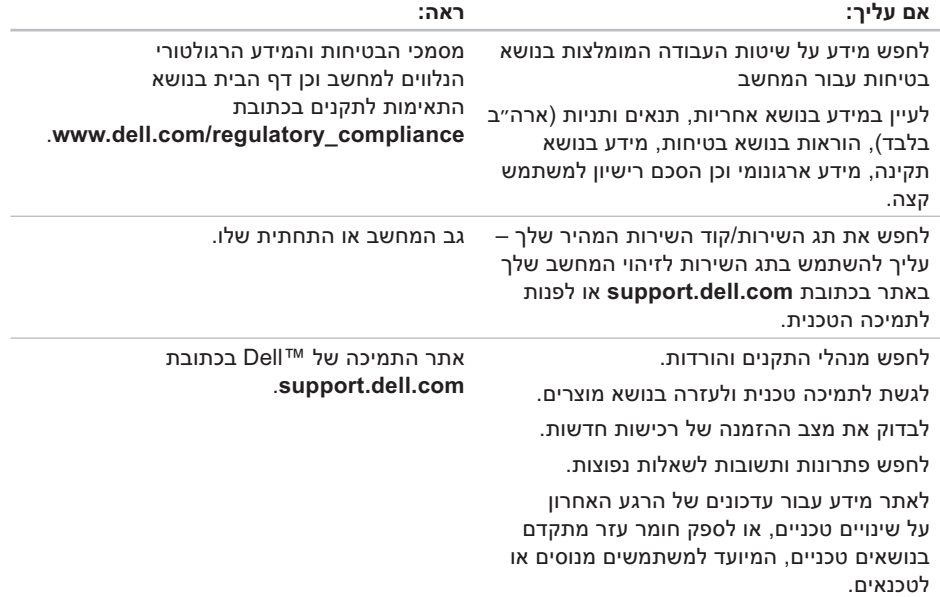

<span id="page-48-0"></span>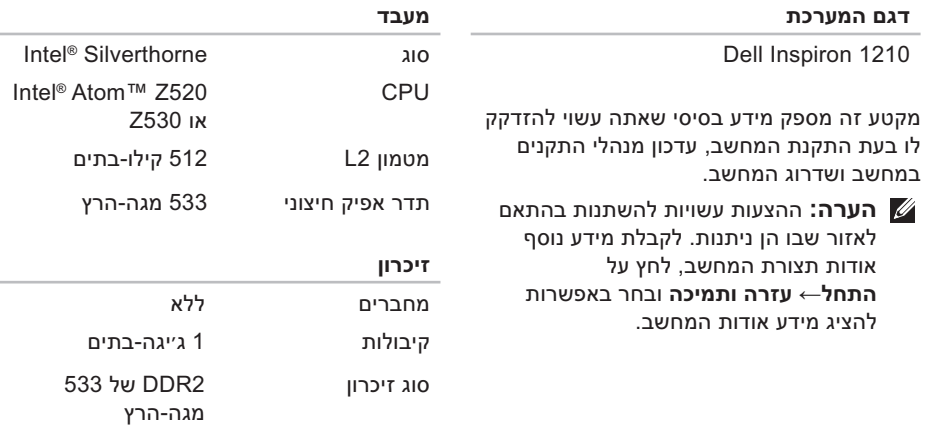

תצורת זיכרון אפשרית 1 ג׳יגה-בתים

<span id="page-49-0"></span>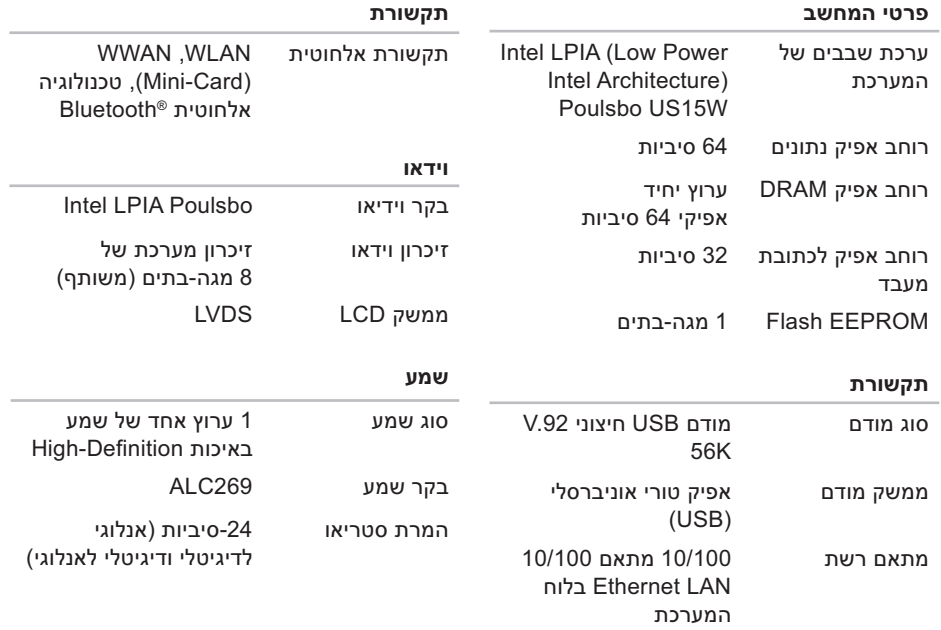

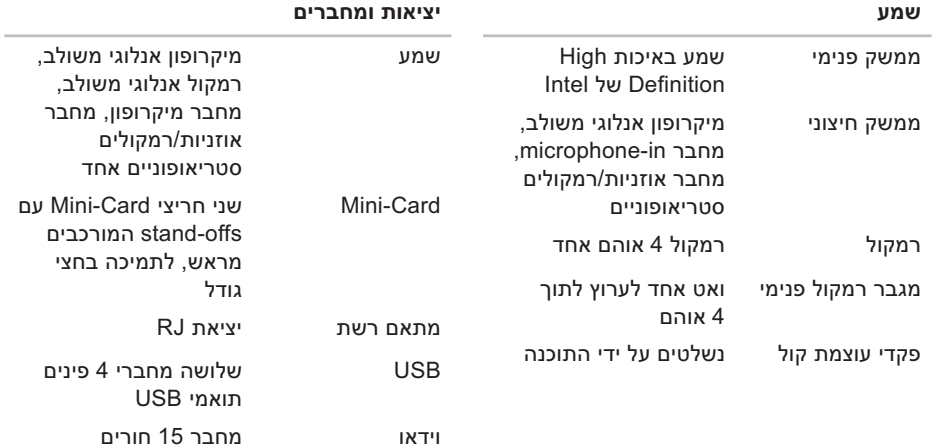

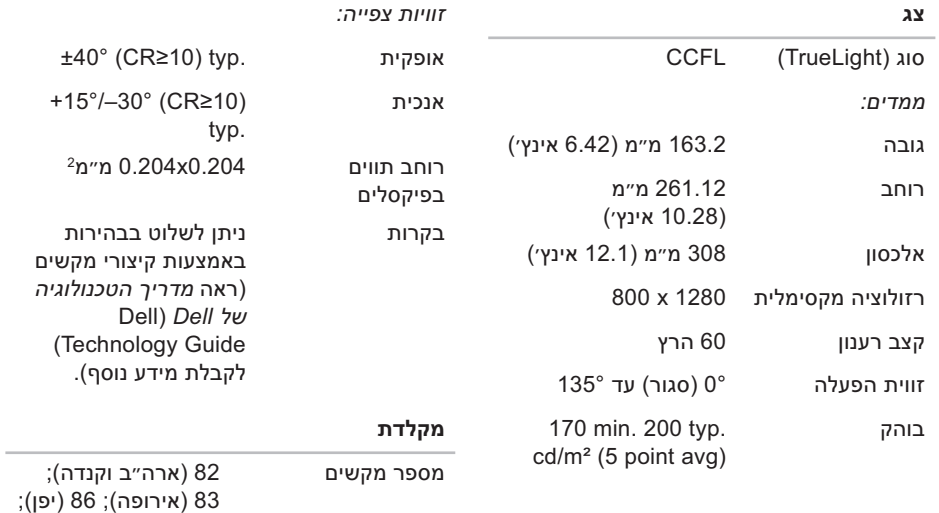

82 (קוריאה)

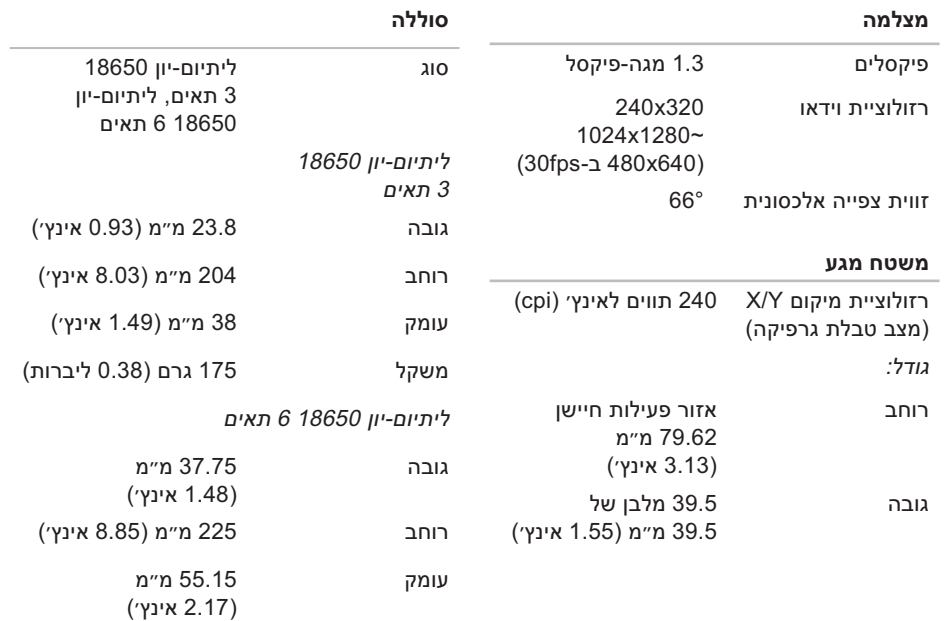

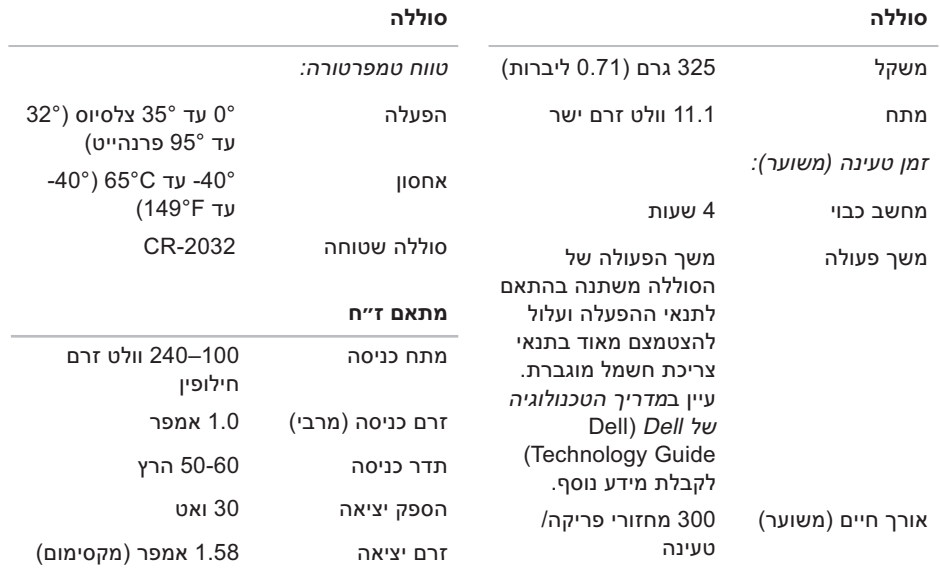

מתח יציאה נקוב 19.0 וולט זרם ישר

<span id="page-54-0"></span>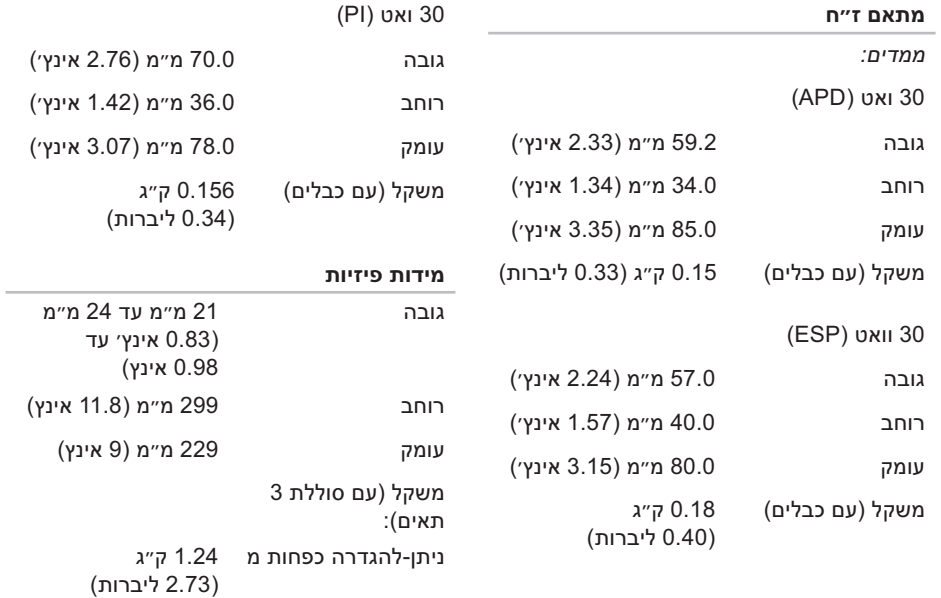

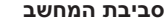

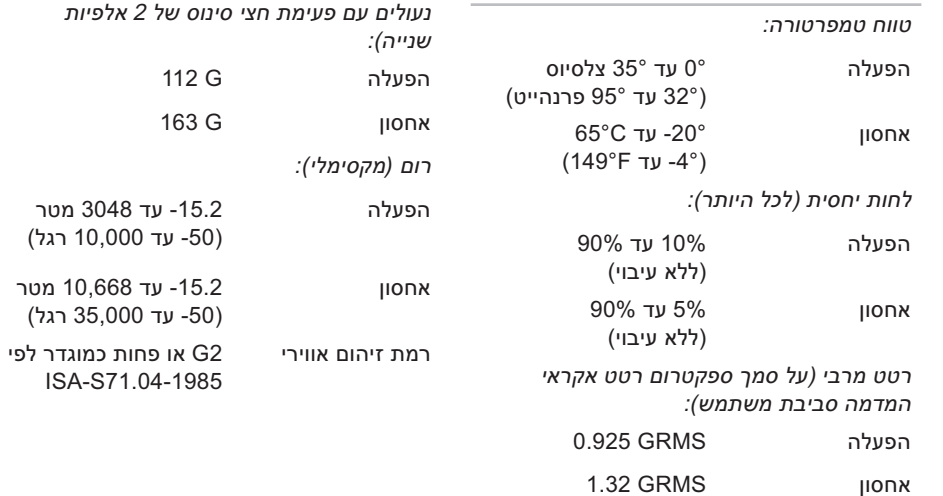

זעזוע מרבי (נמדד בכונן הקשיח כשהראשים

# **אינדקס**

#### **א**

[אוורור, הקפדה על](#page-6-0) **5** אנרגיה [חיסכון](#page-23-0) **22** [אפיק הרחבה](#page-49-0) **48** [אפשרויות התקנה מחדש של המערכת](#page-36-0) **35** [אתר התמיכה של Dell](#page-47-0) **46** אתרי תמיכה [בעולם](#page-42-0) **41**

#### **ב**

בעיות זיכרון [פתרון](#page-27-0) **26** בעיות חומרה [אבחון](#page-33-0) **32**

<span id="page-56-0"></span>[בעיות חשמל, פתרון](#page-26-0) **25** [בעיות, פתרון](#page-25-0) **24** [בעיות תוכנה](#page-27-0) **26 ג**

גיבויים [יצירה](#page-24-0) **23**

#### **ה**

[הודעות מערכת](#page-31-0) **30** התאמה אישית [הגדרות האנרגיה שלך](#page-23-0) **22** [התקנה מחדש של Windows](#page-36-0) **35** [התקנה, לפני שתתחיל](#page-6-0) **5**

#### **אינדקס**

#### **ז**

[זרימת אוויר, לאפשר](#page-6-0) 

#### **ח**

חיבור [לאינטרנט](#page-11-0)  [חיבור אלחוטי לרשת](#page-25-0)  [חיבור לאינטרנט](#page-11-0)  חיבור לרשת [תיקון](#page-25-0)  [חיפוש מידע נוסף](#page-46-0)  [חסכון באנרגיה](#page-23-0) 

#### **כ**

[כניסה ל-FTP אנונימית](#page-43-0)  כתובות דואר אלקטרוני [לקבלת תמיכה טכנית](#page-42-0)  [כתובות דואר אלקטרוני של תמיכה](#page-42-0) 

#### **מ**

מדריך הטכנולוגיה של Dell) Technology Dell (Guide [לקבלת פרטים נוספים](#page-46-0)  מהירות הרשת [בדיקה](#page-25-0)  מוצרים [מידע ורכישה](#page-43-0)  [מחשב, התקנה](#page-6-0)  [מנהלי התקנים והורדות](#page-47-0)  [מעבד](#page-48-0)  [מפצלים חשמליים, שימוש](#page-7-0)  [מפרט](#page-48-0)  [מצב הזמנה](#page-43-0)  [משאבים, חיפוש עוד](#page-46-0)  מתאם ז״ח [גודל ומשקל](#page-54-0) 

### **נ**

[נזק, מניעה](#page-6-0)  [נתונים, גיבוי](#page-24-0) 

#### **ע**

עזרה

[השגת סיוע ותמיכה](#page-41-0)  [ערכת שבבים](#page-49-0) 

#### **פ**

[פותר בעיות החומרה](#page-32-0)  [פנייה אל Dell](#page-44-0)  [פנייה מקוונת אל Dell](#page-45-0)  [פתרון בעיות](#page-25-0) 

#### **ר**

[רשימת הפעולות לביצוע באבחון](#page-44-0)  רשת קווית [כבל רשת, חיבור](#page-8-0) 

#### **ש**

[שחזור מערכת,](#page-36-0)  [שחזור תמונת המערכת כפי שסופקה על ידי](#page-38-0)  היצרן [שירות לקוחות](#page-42-0)  [שירות AutoTech](#page-43-0) 

#### **ת**

[תכונות התוכנה](#page-23-0)  [תמיכה בזיכרון](#page-48-0)  [תמיכה טכנית](#page-42-0) 

### **D**

 [Dell Factory Image Restore](#page-38-0)  [Dell Support Center](#page-30-0)

#### **אינדקס**

# **I**

ISP

[ספק שירותי אינטרנט](#page-11-0) **10**

# **W**

[Windows, התקנה מחדש](#page-36-0) **35** Windows Vista® [התקנה מחדש](#page-40-0) **39**

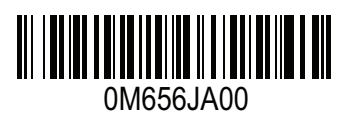

www.dell.com | support.dell.com

הודפס בסין. הודפס על נייר ממוחזר.